# **Steps to reporting electronically**

As a Holder, you can send your electronic reports in the NAUPA II format for electronic reporting. The accepted formats are online (preferred), compact disc (CD) or diskette. Free secure reporting software is used to create your unclaimed property report which is saved in NAUPA II format. You may file your report online or by saving it to a CD or diskette.

Follow the steps below to create your NAUPA II file.

# **Create a NAUPA II file**

To access the free NAUPA II endorsed reporting software program, go to www.byetm.com/upexchange/.

State \*

Zip<sup>1</sup>

County

Country<sup>+</sup>

To start using UPExchange, create an account by following the online steps. Once you are logged in, you will find helpful resources to get you started, or you can follow the steps below.

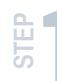

## **about your company.**  In the menu bar, click the

ETM UPExchange website<br>
about your company.<br>
In the menu bar, click the<br>
Holder tab, then click<br>
Add Holder. Enter the<br>
information about your<br>
compate all request bits ben cake next to move to the<br>
information about your<br> **Holder** tab, then click **Add Holder**. Enter the information about your company (the red asterisk indicates required fields).

**2 Add property owner records.** Here you will add information for the records you will report to the state. You can do this by importing your records or manually adding them into the system.

## **Importing your records**

If you choose to import your records, click the Property tab then Import Records tab and download one of the ETM Import Templates to your computer. Open and enter the property/owner information. Use the tabs within the import template for assistance and examples. Check the box when you are ready to import. The system will walk you through the import process step by step.

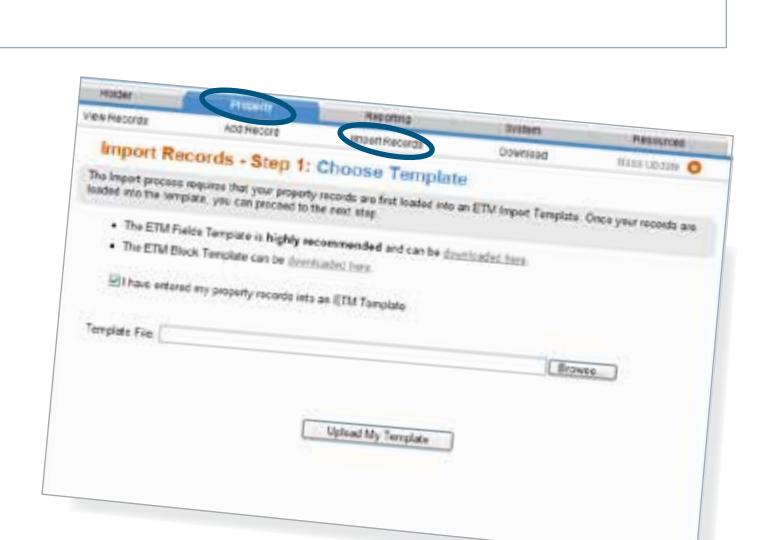

Holder Type \*

Fax Number Report Signer Name

Report Signer Title

**Name of Notary** Notary Title

Notary Expiration

State of Incorporation

Business Start Date \* Demutable alion Date NAICS

State of Business

*TIP: If you are reporting incidental property, foreign addresses or unknown addresses, enter WA in alternate filing state field.* 

Select State

Select Country

Resources

Cook Us

Choose Holder Type

 $D = -1$ 

Select State

Select State

### **Manually adding your records**

Click the Property tab, then select Add Records. Fill in as many fields as possible. If you have trouble, click Help Me Complete This Form. This will show an explanation of every field. When you have finished adding your first record, click Save Your Work, then Close This Window. Click Add Record again to add the next record. Repeat until all of your records are added to the system.

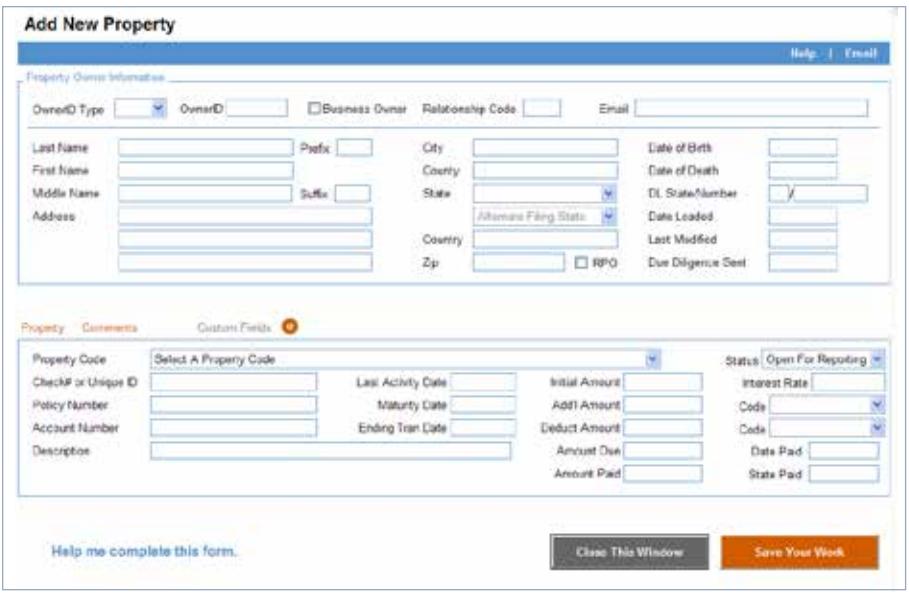

**3 <b>View/Edit your records.** Click the Property tab (across the top) then View Records. Click Go to view a list of your records. You can filter your records by selecting a state value, a status value, and/or a property cod to view a list of your records. You can filter your records by selecting a state value, a status will display in the list. Click Edit next to a record to view the detail. Make any changes and click Save Your Work. Close this window to return to the list.

**STEP STEP**

**4 Generate your file to send to the state.** Click the *Reporting* tab (top menu) and click State Reports. Select state. Click the Reporting tab (top the state you would like to process. The system will default to the correct filing year for you. Click Next. The system will display the dollar amount and number of shares it pulled into your report.

> If the displayed results are correct, select Yes, these numbers are right!

online *N* filing Report your NAUPA II file yie US mail or courier set Report online or via US mail or course cick for details Report online or via US mal or courier service. << hark Washington State File Total amount: \$212.00 Total shares: 0 Yes, these numbers are right No. th

If the displayed results are not correct, select No, these numbers are wrong. The system will provide you with some guidance for what could have gone wrong.

When the total matches select the Yes option, and the system will display a Generate My State File button. Click this button to proceed. Look for the save option and click Save As, then Done. Save your file to your computer.

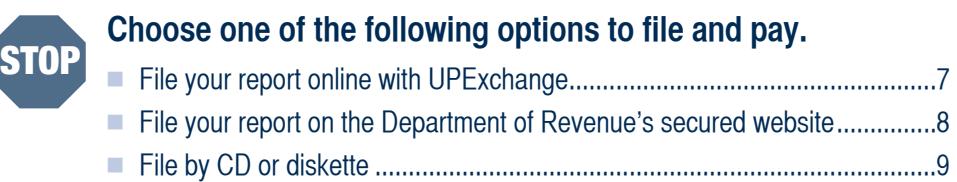

# **File your report online with UPExchange**

Holder

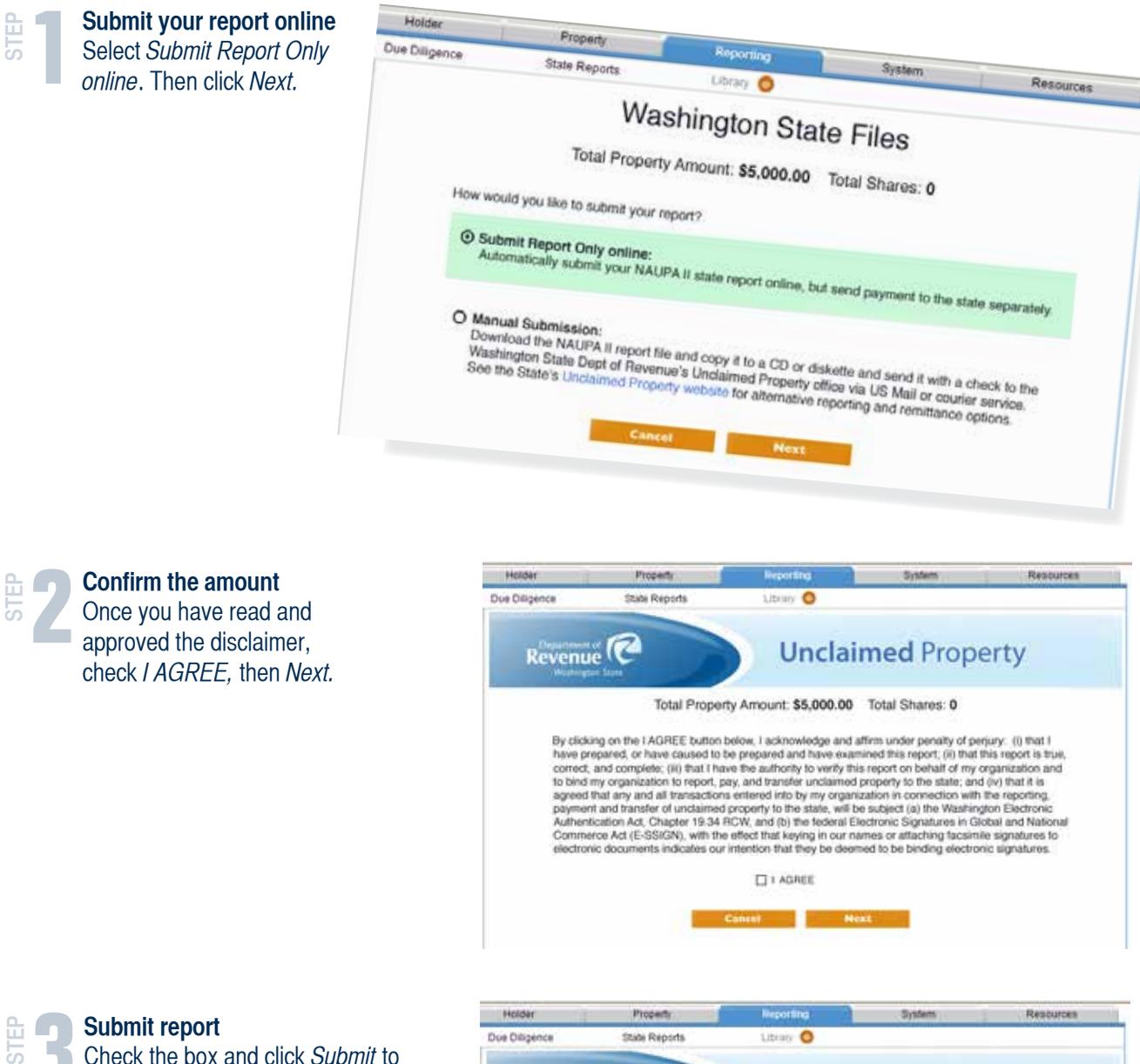

# Commerce Act (E-SSIGN), with the effect that keying in our names or attaching facsimile signatures to<br>electronic documents indicates our intention that they be deemed to be binding electronic signatures.  $\Box$  I AGREE

**STEP** 

**33 Submit report**<br> **3** Check the box and click Submit to<br>
authorize your unclaimed property Check the box and click Submit to report and coversheet be sent to Washington State (coversheet displays after clicking Submit). Send a check with the amount shown along with the cover letter.

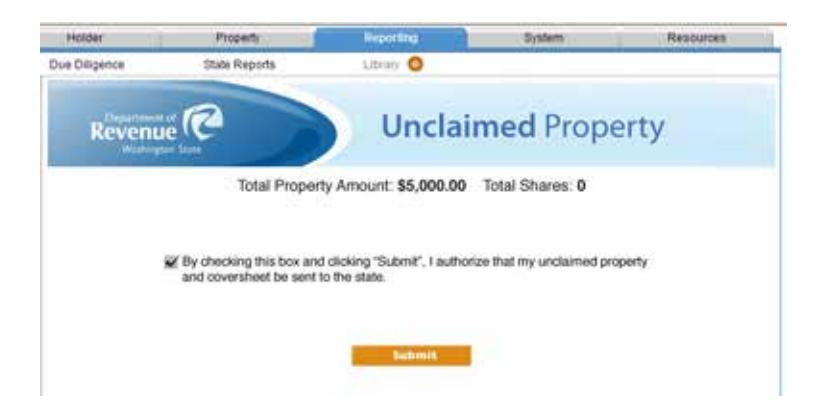

# **File your report on the Department of Revenue's website**

STEP

**Go to ucp.dor.wa.gov/report.**<br>To logon, use your Department<br>of Revenue, My Account logon To logon, use your Department of Revenue, My Account logon and password. If you are a new user, click Join now and follow the steps to register. Have your Holder Access number ready. If you don't have your Access Number, contact us at ucp@dor.wa.gov

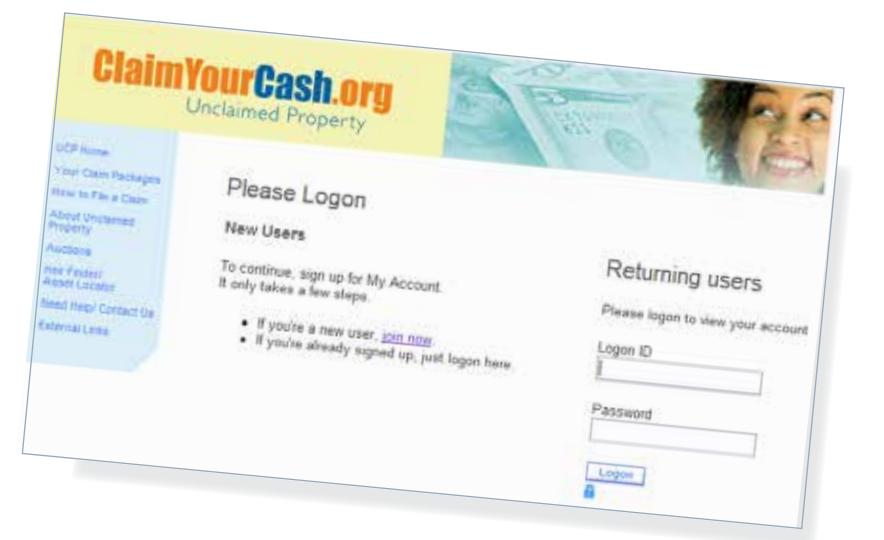

**STEP STEP STEP 1 <br>
inc**<br>
A*tta* **Select File your report(s).** Click *Browse* to find and select your NAUPA II file, then click Attach File. Attach as many NAUPA II files as you need. Verify your contact information.

### File your report(s)

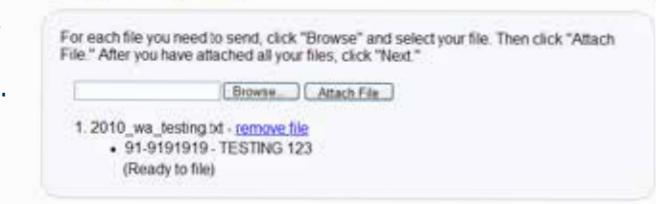

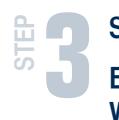

STEP

**Select a payment option:<br>Electronic Funds Transfel<br>We accept ACH Credit, To Electronic Funds Transfer (EFT): We accept ACH Credit.** To use this payment, you must file your report online. At the end of your reporting process, it will display a payment voucher. To make the ACH transfer, you will need the banking information printed on your payment voucher.

**By check:** Print the payment voucher and attach your check, mail to the address on the voucher.

### File your report(s)

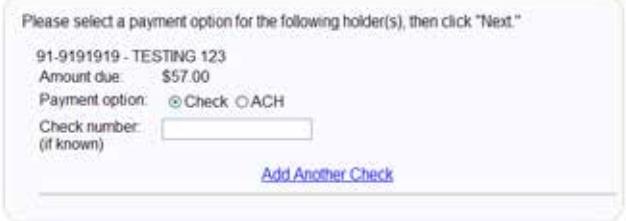

# **File by CD or diskette**

### **Encrypted files**

When you file through our website your file is automatically encrypted. If you still wish to encrypt your file we accept the following encryption types:

- WINZIPAES128 and WINZIPAE256
- $\blacksquare$  A zipped file with no encryption (password)

### **CD requirements**

All CDs must include an external label with the preparer's name, telephone number, company name(s) and federal identification numbers for all files on the media. Files should be saved in your company name along with the report year. Mail your report to:

**State of Washington Department of Revenue Unclaimed Property Section** PO Box 34053 Seattle, WA 98124-1053

# **File a paper report (10 properties or Less)**

To file a paper report you must have 10 properties or less.

- **1.** Go to our website at ucp.dor.wa.gov
- 2. Click on Are you Holding UCP? Report.
- **3.** Scroll down to How do I file my report? under the second bullet, By paper. Download the Detail Report and the Summary Report by clicking Form, Instructions.
- **4.** Print and mail your reports to:

**State of Washington Department of Revenue Unclaimed Property Section** PO Box 34053 Seattle, WA 98124-1053